### Advantages of PhotoEntry for the User

- No need to prepare and email files with specific names etc
- Access from any browser (even on a tablet)
- Secure login
- Upload, modify and delete entries into any competitions that are open
- View your entries and scores for all competitions
- All input validated in real-time
- Automatic checking against competition rules such as number of images per entry, and entries per competition
- Images checked for dimensions and colour space in real-time and advice provided
- Automatic resizing available (with warnings when not ideal)
- Immediate confirmation that entries have been accepted

### Advantages for Competition Secretary

- Setup competitions in advance, and control when they are open for entries and closed
- Leaves competition entry entirely in the hands of members
- Download entries for immediate import into competition software such as DiCentra
- Enter judging scores
- Automatically email competition results to members
- Automatically email top images to the webmaster for publishing on the club website (adjusts metadata, adds watermarks, etc according to user preference)
- Automatically calculate end-of-season Competition Series results

### More information: http://photoentry.uk/

- The first time you use PhotoEntry you will need to reset your password
- You will be given a random password in an email, but it is best to change it to something more memorable
	- Use Copy and Paste to enter the random password
- After doing this once you then only need to follow the procedure for entering a competition

### *Open the registration email Click on the URL*

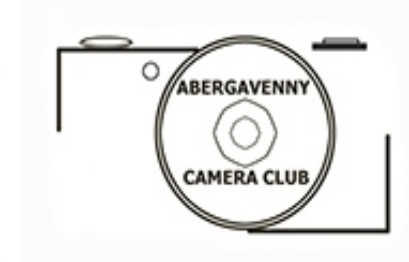

#### **Competition Entry System**

Dear Joe Bloggs

You have been registered with the Abergavergay Gapon Competition Entry System. This must now be used for submitting competition entries. It may be accessed using the following information:

URL: https://photoentry.uk/compent

Email address: joo@bloggs.com

GYKIqP3GdQ2erWxr (case-sensitive) Password:

The above password has been randomly generated. Once you have logged in you may change it.

## *Type in email address & password Click Login*

### **Competition Entry System**

### Login

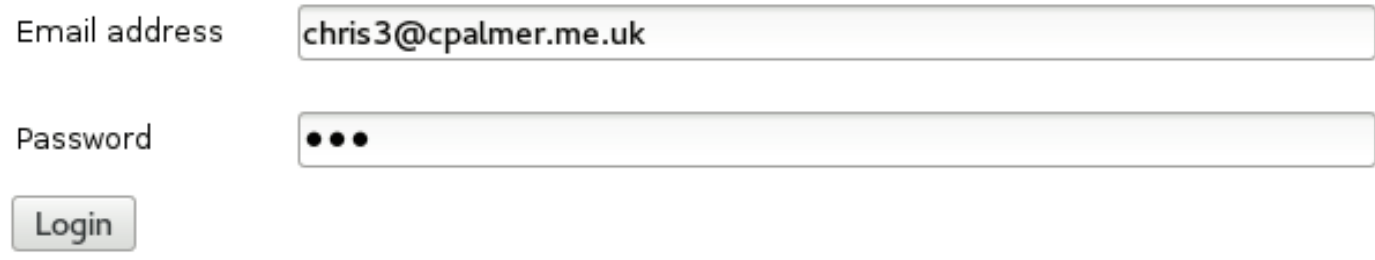

### Main Menu: change password

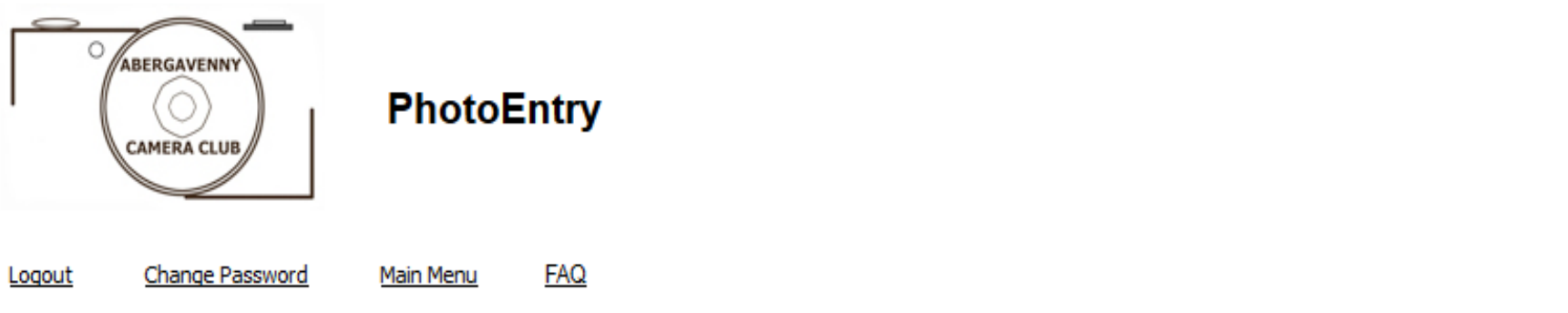

#### **Main Menu**

Name: Joe Bloggs

Class: Club

#### **Competition Groups:**

2015 Club Competitions

2016 Club Competitions

# **Click on Change Password**

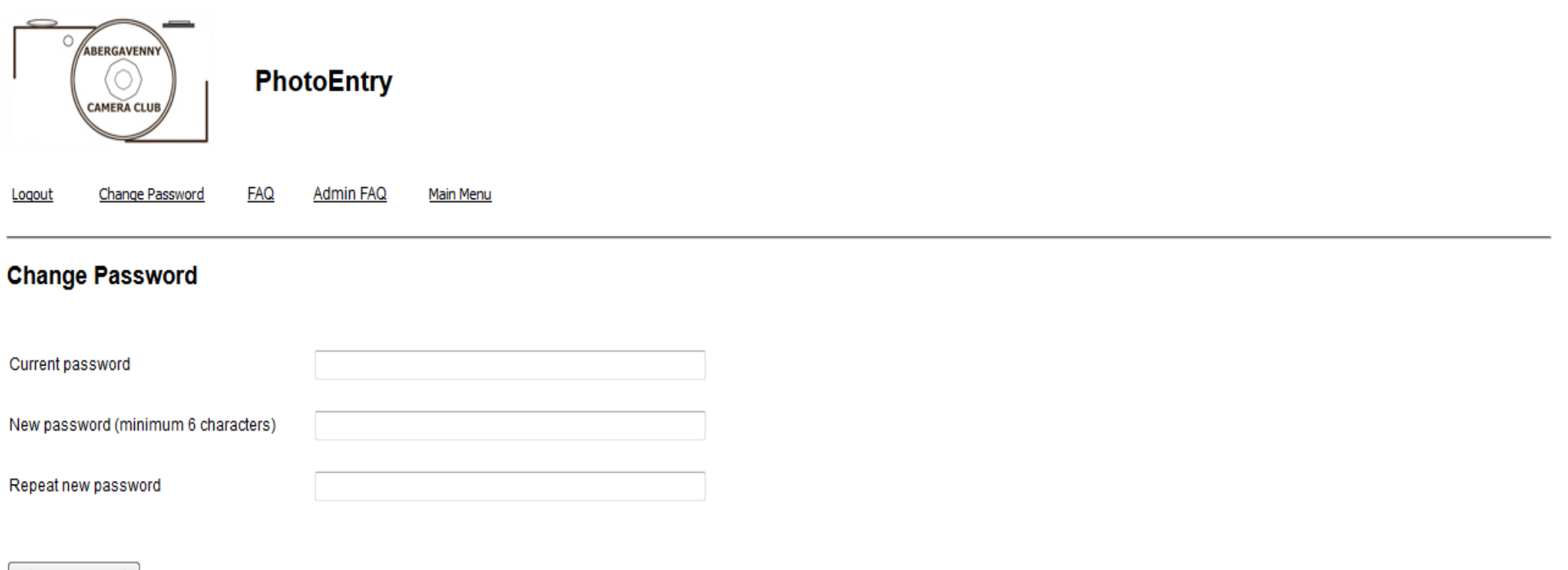

Passwords are stored using a strong slow irreversible hash, making them virtually impossible to retrieve. They are never logged, and will never be divulged to anyone. However it is good security practice to not use the sam password for multiple applications, and to avoid the use of readily quessable passwords.

Change Password

## *Type in new password: repeat Click on Change Password*

To enter a competition:

- Go to <http://photoentry.uk/index.html>
	- This page has further information on entering competitions
- Click on Registered Users: Login in the box in the box in the top left-hand corner
	- Once logged in there is a FAQ for further information

### Main Menu: entering a competition

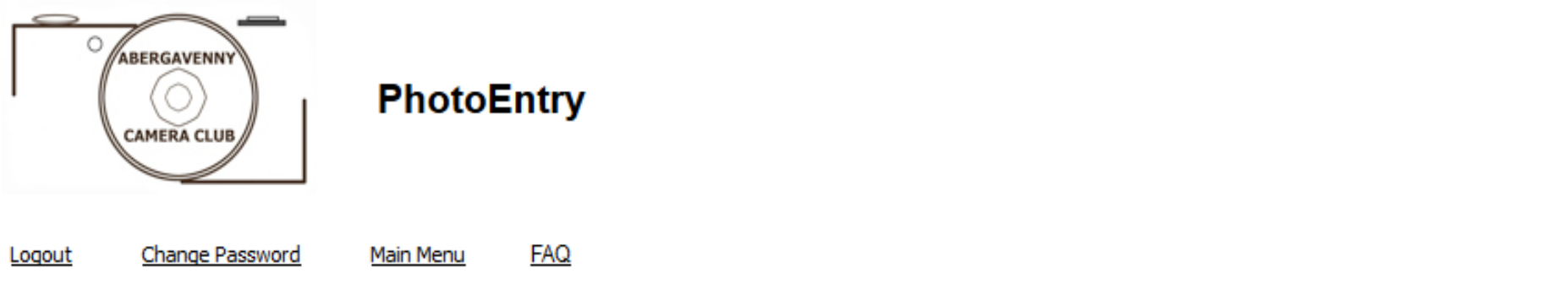

#### **Main Menu**

Name: Joe Bloggs

Class: Club

#### **Competition Groups:**

2015 Club Competitions

2016 Club Competitions

### Click on the current year's Club **Competitions**

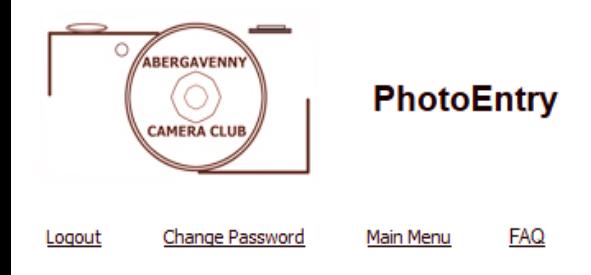

#### **Competition Group: 2016 Club Competitions**

Click on this button to show a consolidated view of all your entries:

Show Your Entries in this Group

Or click on the name of a competition to create, modify or view entries for an individual competition.

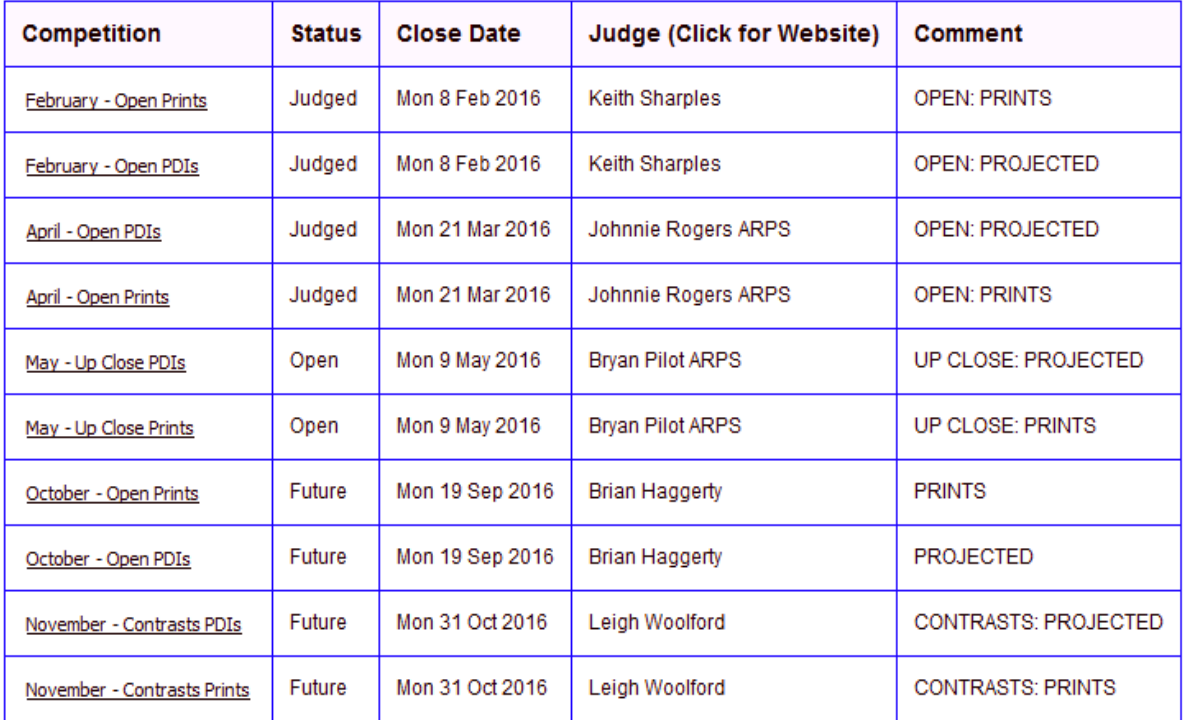

**Click on a competition with Status Open** 

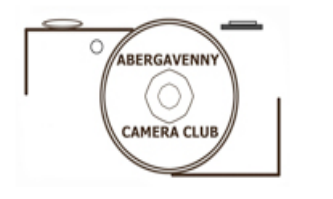

**PhotoEntry** 

**FAQ** Logout Change Password Main Menu 2016 Club Competitions

#### **Competition: May - Up Close PDIs**

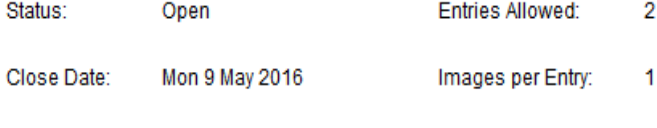

**Comment:** UP CLOSE: PROJECTED

Add Entry

## **Click on Add Entry**

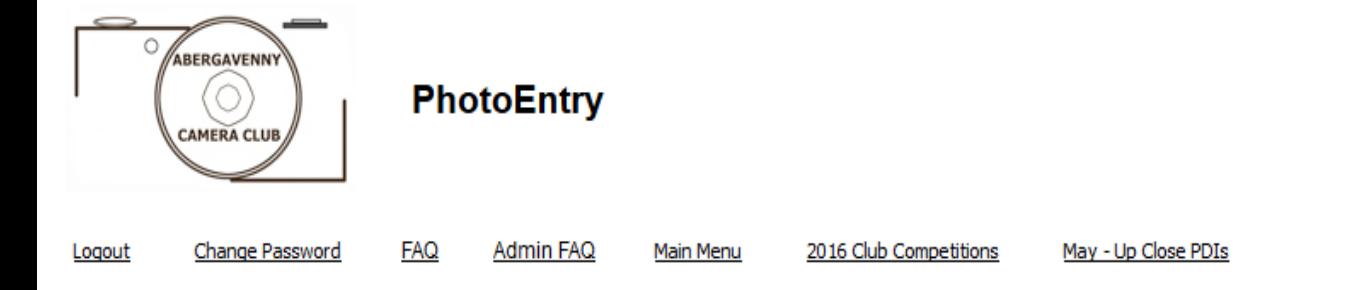

#### Add Entry Title and Preferences - May - Up Close PDIs

Title may include alphanumerics and the characters ..!'-%()\$£. The title will appear on entry and results lists. Please ensure the title is formatted as you would wish it to be seen, paying attention to capital letters and punctuation.

Title<sup>-</sup>

Your club publishes top-scoring images on its website. This option allows you to control whether and how it is published.

To prevent it being published at all, select Do Not Publish.

Images contain metadata which may include not only technical information (exposure, lens, etc) but also more personal information (location, tags that you have assigned, etc). If you wish this metadata to be included in a published image, select one of the Include Metadata options. If you select one of the Strip Metadata options PhotoEntry will remove all metadata before the image is published.

You may choose whether PhotoEntry adds a copyright watermark to your image before it is published. This will overlay a strip along the bottom with the copyright symbol and your name.

Club website (top images):

 $\overline{\phantom{a}}$  Remember for next time Publish, strip metadata, no copyright watermark

Save

### Type in the title of your first entry **Click on Save**

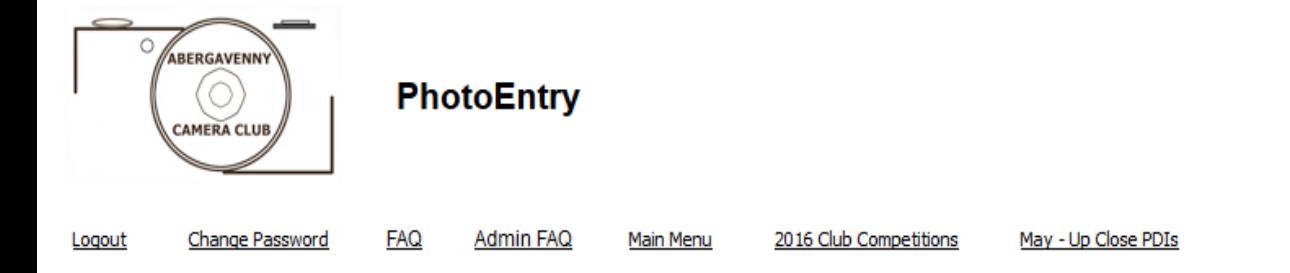

#### **Upload New Image - May - Up Close PDIs**

#### **Entry added**

Select a JPG image to upload. Maximum file size is 10 MB.

The maximum dimensions are Width 1400, and Height 1050. Images exceeding these dimensions will be automatically scaled to fit. The scaling process works well providing the original image is significantly bigger than the required dimensions. It is recommended that you either submit the full-size image (under 10 MB), or that you scale it yourself to fit the above dimensions. If you are allowing the image to be published on the web site with watermark, it is better to submit a full-sized image, as this will be used to generate the watermarked image.

The JPG image should be in sRGB colour space. If you upload an image in a different colour space (e.g. Adobe RGB, ProPhoto RGB, Fuji Pro-Am, etc) the software will have to convert it and the results may not be as you expec Please ensure that you export in sRGB, and that you are happy with the results before uploading. PhotoEntry will warn if the colour space is not sRGB.

Please use the Browse button to select the image file you wish to upload, and then click Upload Image. The name of the file does not matter, as the system generates its own unique filenames for you. You will be able to mod or replace entries until the competition closes.

Use the "Browse..." button to select your file BEFORE clicking "Upload Image"!

Browse. No file selected.

**Upload Image** 

## Click on Browse - select image **Click on Upload Image**

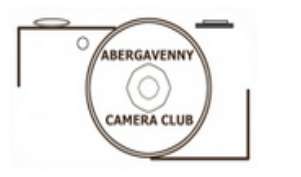

**PhotoEntry** 

Logout Change Password **FAQ** Admin FAQ Main Menu 2016 Club Competitions

#### **Competition: May - Up Close PDIs**

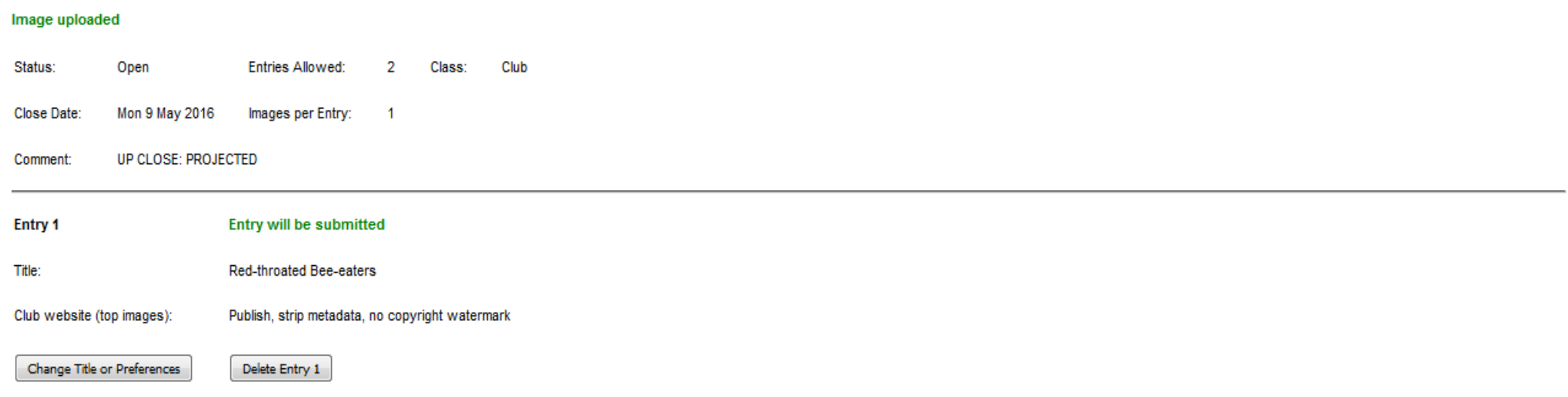

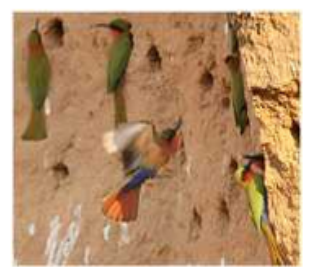

W:1307, H:1050, 1.0MB

## For a second entry click on Add Entry and repeat

Delete Image

# Print Entries

- Basically the same procedure as for projected images
- Preferably: provide digital versions of your print entries
- Alternatively: use a place-holding dummy image
	- (Dropbox->MemberShare-> Competition Documents->Print Image)

Viewing your entries for the year

- At any time you can view your entries for the year
	- the score is shown if the competition has been judged
- In the Main Menu click on the relevant Competition Group

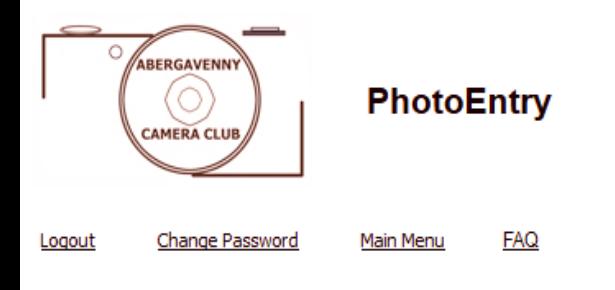

#### **Competition Group: 2016 Club Competitions**

Click on this button to show a consolidated view of all your entries:

Show Your Entries in this Group

Or click on the name of a competition to create, modify or view entries for an individual competition.

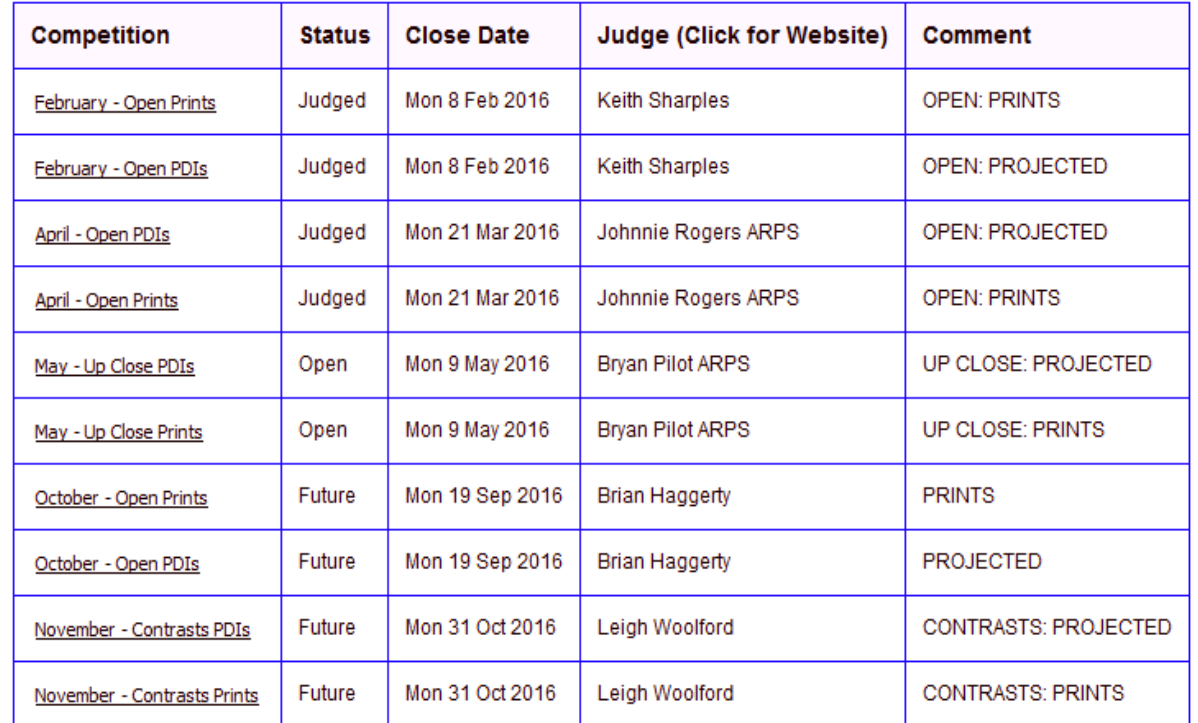

**Click on Show Your Entries in this Group** 

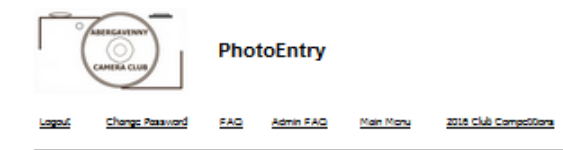

Entry Summary: 2016 Club Competitions

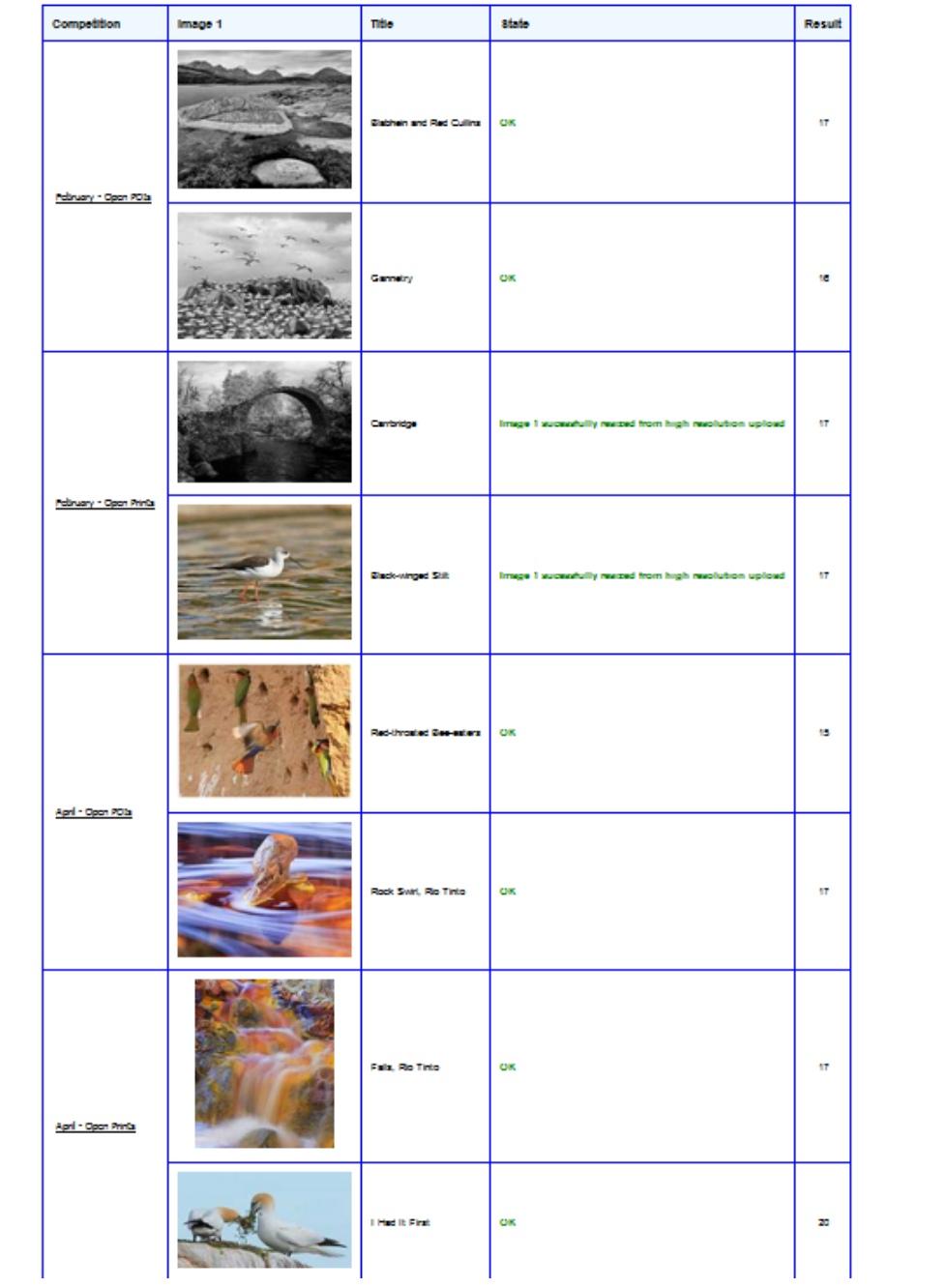